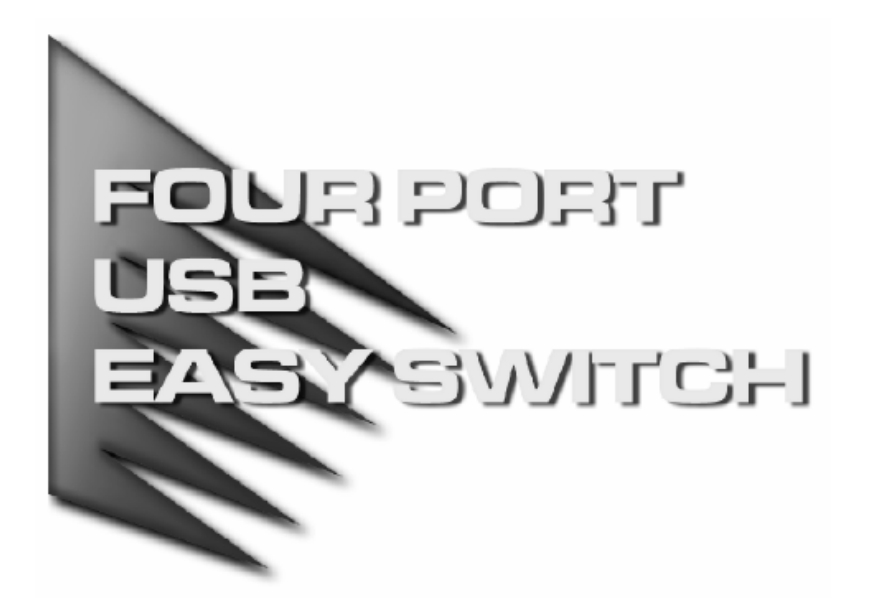

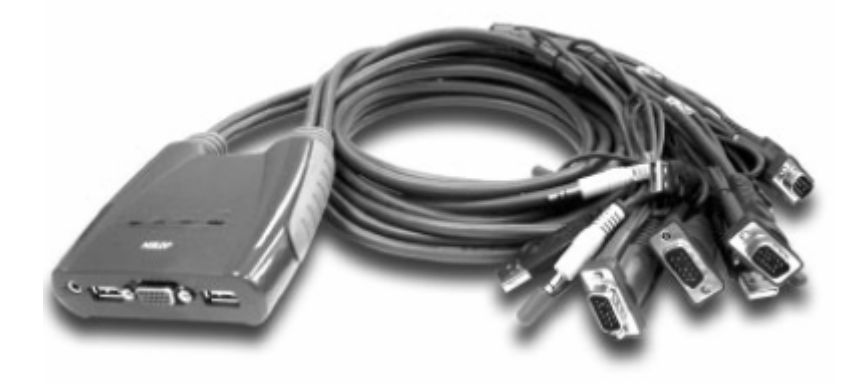

# ユーザー マニュアル

# CS-64U

接続するデバイスがダメージ受けるのを避けるため、ご使用前に 本ユーザーマニュアルをよくお読みになり、正しい手順に従って お取り扱いください。

## 同梱品:

- $\triangle$  CS-64U  $\times$  1
- **◆ ユーザーマニュアル(本書) ×1**
- ◆ クイックスタートガイド ×1

万が一欠品もしくは破損が発見された場合は、お買い上げになっ た販売店にご連絡してください。

ⒸCopyright2004 ATENTM International Co., Ltd.

Manual Part No. PAPE-1248-100

Printed in Taiwan 06/2004

製品名等は各社の商標または登録商標です。

## 注意

この装置は FCC(米国連邦通信委員会)規則、パート 15 の副章 J に従い、デジタル装置 クラス B の制限事項を満たして設計され、検査されています。この制限事項は、本装置が一 般家庭内で取り付けられたときに、有害な電波干渉が発生するのを防ぐために設定されてい ます。また、本装置は高周波エネルギーを使用し、発生させることがあります。この操作マニ ュアルに従わずに本装置を取り付け、使用した場合、電波通信に有害な障害を起こすことが あります。但し、定められた取り付け方法に従えば、必ず電波障害が起こらないと保証するも のでもありません。本装置がラジオまたはテレビの電波受信に有害な障害となっているかど うかは、本装置の電源を入れたり、消したりして、確認してください。また、以下のひとつまた は複数の方法に従って、電波障害の状況を改善されることを推奨いたします。

- ◆ 受信アンテナの向きを変えるか、位置を変えてください。
- ◆ 本装置と受信機の距離を離してください。
- ◆ 受信機が接続されているコンセントと異なる電気回路に本装置のコンセントを差し込んで ください。
- ◆ 販売店または、十分な経験を有するラジオ/テレビの技術者にお問い合わせください。

FC CE

## 製品概要

master view™ CS-64U USB Petite KVM スイッチは 1 組のコンソール(キーボード、モニタ、マウ ス)で 4 台のコンピュータにアクセスすることができるようにするコントロールユニットです。master view™シリーズ KVM スイッチが開発される前は、複数台のコンピュータを 1 組のコンソールで操作 することができる方法は、複雑でコストがかかるネットワークシステムの導入しかありませんでした。 master view™ シリーズ KVM スイッチを導入すれば、低コストでとても簡単に複数のコンピュータ を操作できるようになります。

CS-64U はコンソールインターフェースに便利で汎用性の高い USB コネクタを採用しました。また 本体サイズも従来の KVM スイッチに比べ縮小を実現した製品です。コンソールを接続する KVM スイッチ本体とコンピュータを接続するケーブルを一体成型しケーブル型にすることで、デスク周り をすっきりと整理することができます。

CS-64U はオーディオにも対応し、ステレオスピーカーを接続することが可能です。接続する 4 台 のコンピュータの切替と同時に、オーディオ出力も切替えることができます。

セットアップは簡単でスピーディです。ケーブルをそれぞれの適切なポートに接続するだけで導入 作業が完了します。ソフトウェアやドライバのインストールも不要、互換性の問題に悩まされること もありません。接続したコンピュータの切替はキーボードからの便利なホットキー操作で行います。

master view™ CS-64U の導入より、時間とコストの節約になる方法はありません。接続された 4 台のコンピュータに 1 組のコンソールでアクセスして操作できるため、以下のような効果を得ること ができます。

- ◆ それぞれのコンピュータにキーボード、マウス、モニタを購入する費用を削減
- ◆ 余分なスペースを取らず、スペースの有効利用が可能
- ◆ 省電力
- ◆ コンピュータから他のコンピュータへと絶えず動き回る無駄な労力を削減

## 製品特長

- ◆ 1 組の USB コンソールで 4 台のコンピュータを切替操作
- ◆ ケーブルー体成型のコンパクトなデザイン
- ◆ ステレオスピーカー対応
- ◆ ポート切替方法ーホットキー
- ◆ 簡単セットアップ
- ◆ ホットプラグ対応
- ◆ KVM の状態を LED 表示
- ◆ USB キーボード・マウス エミュレーション
- ◆ Microsoft、Logitech ワイヤレスキーボード対応
- ◆ オートスキャン機能搭載
- ◆ 各ポートの Caps Lock、Num Lock の状態を記憶
- ◆ VGA 解像度一最大 2,048×1,536;DDC2B 準拠
- ◆ PS/2 対応の多くのプラットフォームで使用可能
- ◆ 外部電源不要
- ◆ 対応プラットフォーム-Windows 98SE/ME/2000/XP、Mac OS 8.6 以降、Sun Solaris 8 以 降、Linux カーネル 2.4 以降
- ※ 別途ドライバが必要なマウスをご使用になるときには、システムにそのドライバがインストール されている必要があります。

# 必要ハードウェア環境

コンソール

- ◆ 接続するコンピュータの解像度に適した VGA、SVGA またはマルチシンク対応モニタ
- ◆ USB キーボード(タイプ A)
- ◆ USB マウス(タイプ A)

## コンピュータ

接続するコンピュータが以下の装置を搭載している必要があります。

- ◆ VGA、SVGA またはマルチシンクカード
- ◆ USB キーボード(タイプ A)
- ◆ USB マウス(タイプ A)

## ケーブル

CS-64U は KVM スイッチ本体とケーブルの一体成型ですので、コンピュータを接続する 際に別途ケーブルが必要になることはありません。

## Sun システム必要環境

- ◆ USB 対応 Sun Solaris 8 以降
- ◆ システムに USB ホストコントローラがインストールされていること

CS-64U 本体

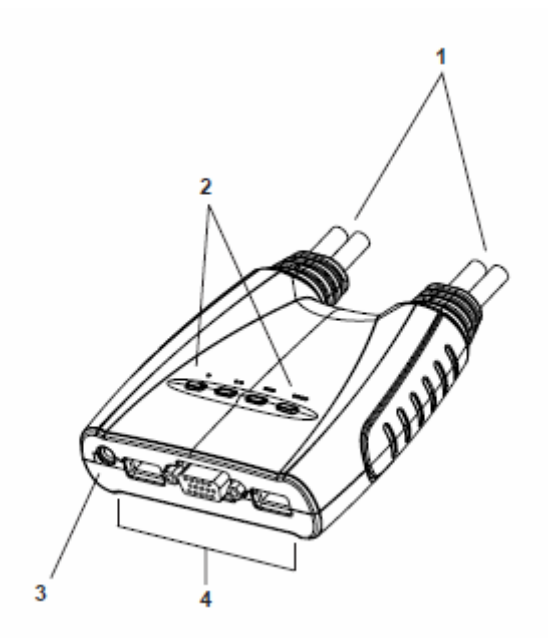

1. KVM ケーブル

接続したコンピュータのキーボード、マウス、モニタ、オーディオの 4 つのコンソール信号を 1 本の ケーブルで伝送しています。コンピュータへの接続方法は P.7~8 をご参照ください。

### 2. ポート LED

ポート LED が点灯しているときは、対応するポートがコンソールで選択されていることを示します。 LED の上部に目印の小さなドットがついており、ドットがひとつの LED がポート 1、ドットがふたつ の LED がポート 2 の状態を示します。またオートスキャン中はアクセス中のポート LED が点滅し ます。詳細は P.17 の LED 表示一覧をご参照ください。

### 3. コンソールポート

USB キーボード、USB マウス、モニタの各ケーブルを接続します。

## 4. オーディオスピーカージャック

ミニオーディオジャックでお使いのステレオスピーカーを接続します。

## ハードウェアセットアップ

## セットアップの前に

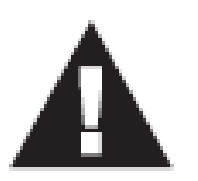

- 1. 今から接続する装置すべての電源がオフになっていることを確認して ください。キーボード起動機能がついている場合は、コンピュータの電源 ケーブルも抜いてください。
- 2. コンピュータやデバイスへのダメージを避けるために、接続されている すべてのデバイスが正しくアースされていることを確認してください。

CS-64U の導入は、以下の手順に従い作業を進めてください。

- 1. お使いになる USB キーボード・USB マウス・モニタのケーブルを CS-64U 本体のコンソールポ ートに接続してください。
- 2. お使いになるステレオスピーカーのミニオーディオジャックを CS-64U 本体のオーディオポート に接続してください。
- 3. USB KVM ケーブルを接続するコンピュータの USB キーボード・USB マウス・モニタ・スピーカ ーポートに接続してください。

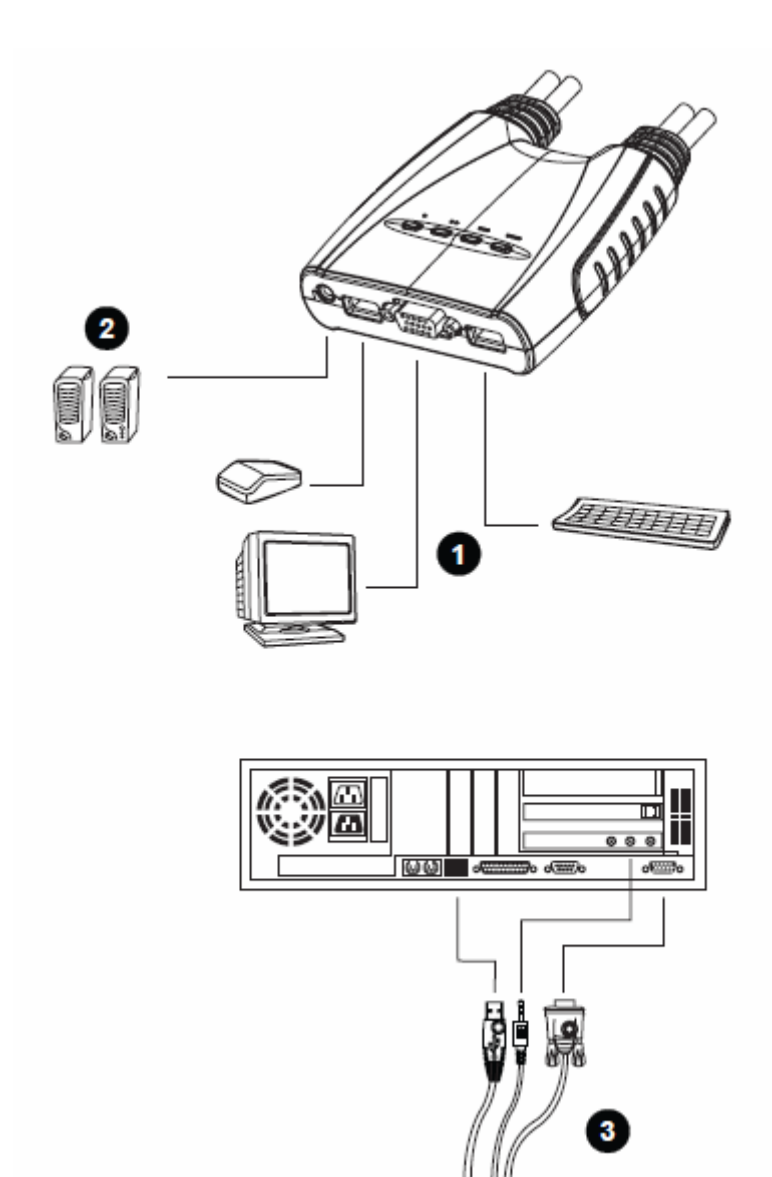

## CS-64U 操作方法 – ホットキー

CS-64U に接続された 4 台のコンピュータへのアクセスは、便利なホットキー操作で行います。 CS-64U の KVM フォーカスとオーディオは独立切替えが可能です。あるコンピュータで操作を行い ながら、オーディオのみ他のコンピュータを選択することもできます。

## ◆ ポート切替 - サイクル選択

ホットキーによるポート切替は、[Scroll Lock] 2 度押しにより行います。詳細は以下の表をご覧く ださい。KVM とオーディオの独立切替えが可能になっています。

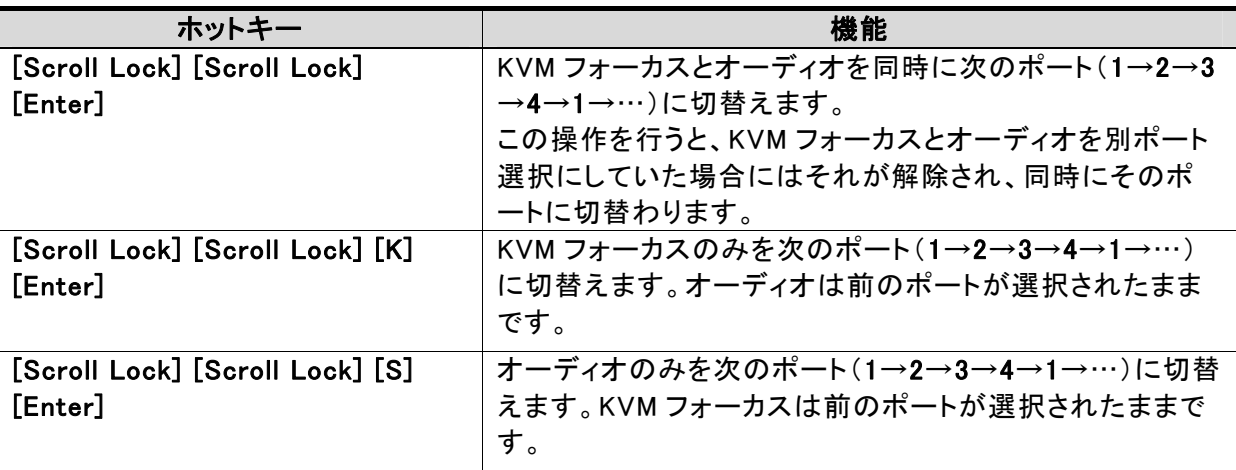

## ◆ ポート切替 - ダイレクト選択

ホットキー[Scroll Lock] 2 度押しの後、ポート番号[n]:1~4 を入力することによってそのポートを 直接選択することができます。

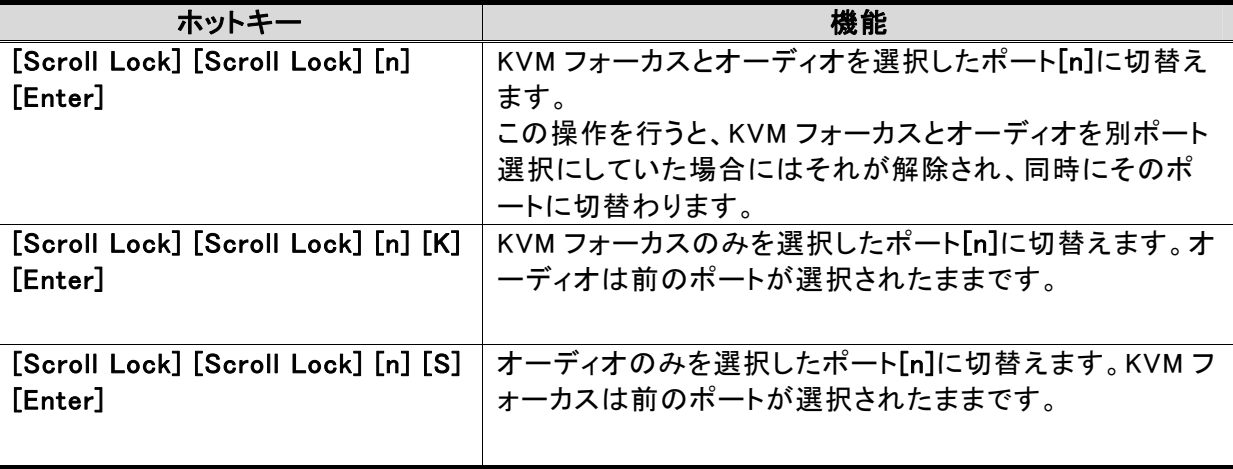

## ◆ オートスキャンモード

オートスキャンモードでは、CS-64U に接続した 4 台のコンピュータを一定間隔で自動的に切替え て表示します。デフォルトの切替間隔は 5 秒間です。オートスキャンモードを有効にするには、以 下の操作を行ってください。

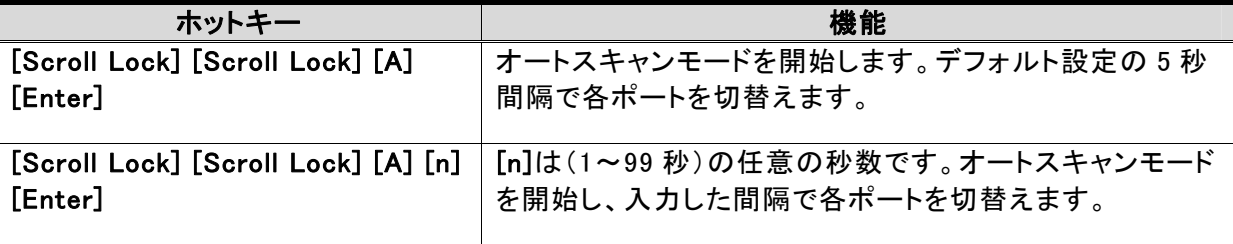

#### 注意:

オートスキャンモードが有効になっている間は、通常のキーボード・マウス操作はサスペンド状態となり、入力不可 となります。オートスキャンモードを中止するにはスペースキーまたは「Esc]キーを押してください。キーを押したと ころでスキャンが停止します。

## ホットキーセッティングモード

#### ホットキーセッティングモードの起動

ホットキーセッティングモードでは、CS-62U の様々な機能設定を行います。設定を行うには以下 の操作を行ってください。

- 1. [Num Lock]キーを押したままにします。
- 2. [-]マイナスキーを押し、すぐに離します。
- 3. [Num Lock]キーを離します。

#### 注意:

[-]マイナスキーを押している時間は 0.5 秒以内になるようにしてください。時間を越えると操作がキャンセルさ れます。

ホットキーセッティングモードが起動すると、キーボードの Caps Lock と Scroll Lock の LED が交 互に点滅します。ホットキー設定が終了すると LED の点滅は止まり、スイッチは通常の状態に戻り ます。ホットキーセッティングモード中は、通常のキーボード・マウス操作はサスペンド状態となり、 入力が無効になります。ホットキーセッティングモード中に有効な操作は以下の項目をご参照くださ い。

ホットキーセッティングモード中の設定操作は、アクション後にホットキーセッティングモードが終了 するものと継続するものがあります。ホットキーセッティングモードを任意のタイミングで終了したい 場合には、スペースキーまたは[Esc]キーを押してください。

## ホットキーセッティングモード起動 代替キー入力

ホットキーセッティングモード起動のホットキー入力[Num Lock]+[-]マイナスがコンピュータで実 行中の他のプログラム操作と競合する場合のために、代替キー入力が可能となっています。代替 キー入力を使用するには:

- 1. ホットキーセッティングモードを起動してください。
- 2. [H]キーを押してください。

この操作によりホットキーセッティングモード起動のキー組み合わせがデフォルトの[Num Lock] + [-]マイナスから[Ctrl] + [F12]に変更されます。元の組み合わせに戻すには、もう一度ホットキー モードを起動して、[H]キーを押してください。

### ポート切替 代替キー入力

ポート切替のホットキー入力[Scroll Lock]キー 2 度押しがコンピュータで実行中の他のプログラ ム操作と競合する場合のために、代替キー入力が可能となっています。代替キー入力を使用する には:

1. ホットキーセッティングモードを起動してください。

2. [T]キーを押してください。

この操作によりポート切替のホットキー入力が[Scroll Lock]キー 2 度押しから[Ctrl]キー 2 度押し に変更されます。元の設定に戻すにはもう一度この操作を行ってください。

### キーボード設定

CS-64U に接続するキーボードについて、キーマッピングはデフォルトで PC 互換プラットフォーム (Win、Linux)に設定されています。Sun、Mac キーボードを接続する場合は、以下の操作で設定変 更を行ってください。

- 1. KVM コントロールを目的のポートに合わせます。
- 2. ホットキーセッティングモードを起動します。
- 3. プラットフォームに合わせた設定のファンクションキーを入力します(下表参照)。

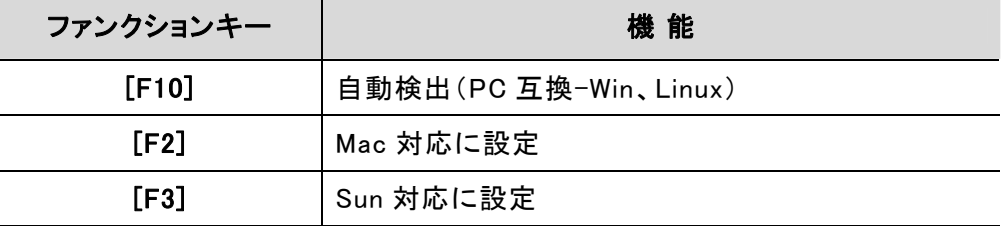

#### 注意:

Sun システムを接続する場合は、最初にそのポートのキーボード設定を Sun 対応に変更しておかなくてはなりま せん。そうしないと Sun システムをポートに接続しても起動することはできません。

### ホットキー設定の表示

現在のホットキー設定を表示するには、以下の操作を行ってください。

- 1. ホットキーセッティングモードを有効にします。
- 2. [F4]ファンクションキーを入力します。
- 3. クリップボードに現在のホットキー設定情報がコピーされていますので、メモ帳等のテキストエ ディタを開いてペーストしてください。

#### USB リセット

USB デバイスがコントロールを失いリセットする必要がある場合は、以下の操作を行ってください。

- 1. ホットキーセッティングモードを有効にします。
- 2. [F5]ファンクションキーを入力します。

## ビープ音 オン/オフ

ポート切替え時に鳴るビープ音を無効にするには以下の操作を行ってください。

- 1. ホットキーセッティングモードを有効にします。
- 2. [B]キーを入力します。

この操作を行うと、画面に Beeper ON または Beeper OFF が 1 秒間表示されます。メッセージが 消えると共にホットキーセッティングモードも終了します。

### ポート切替え無効化

ポート切替えに使用する[Scroll Lock]キー2 度押し(または[Ctrl]キー2 度押し)を無効にしたい場 合は、以下の操作を行ってください。

- 1. ホットキーセッティングモードを有効にします。
- 2. [X] [Enter]を入力します。

#### 注意:

無効にしたキー入力を元に戻す場合にはもう一度この操作を行ってください。

### デフォルト設定の復元

CS-1732A/CS-1734A のホットキー設定をすべてデフォルトの状態に戻すには、以下の操作を行 ってください。

- 1. ホットキーセッティングモードを有効にします。
- 2. [R] [Enter]を入力します。

この操作によりすべての設定変更がリセットされ、デフォルトの状態に戻ります。

# ホットキーセッティングモード 一覧

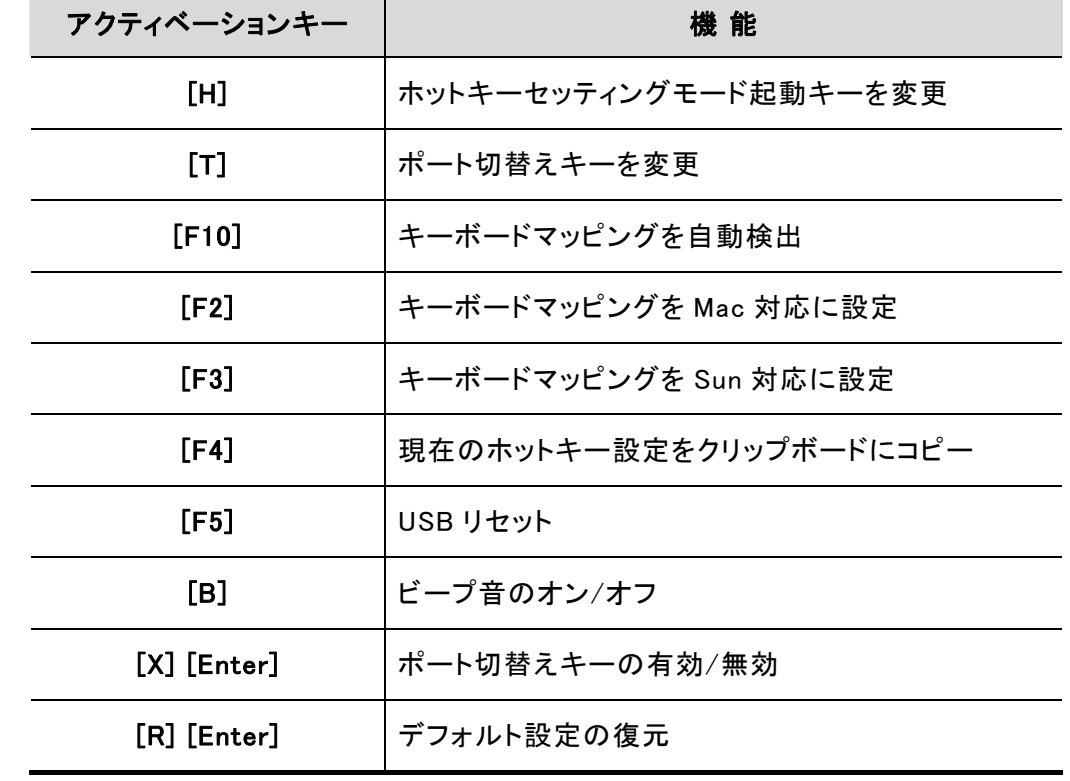

ホットキーセッティングモード起動後、追加で入力するキーとその機能は以下のようになっています。

## キーボードエミュレーション

## Sun キーボード

エミュレーション機能により、PC 互換キーボード(101/104 キー)から Sun キーボードの特殊キーを 使用可能になります。詳細は下表をご参照ください。

注意:

操作の際、[Ctrl]キーを押して離し、その後アクティベーションキーを押してすぐに離してください。

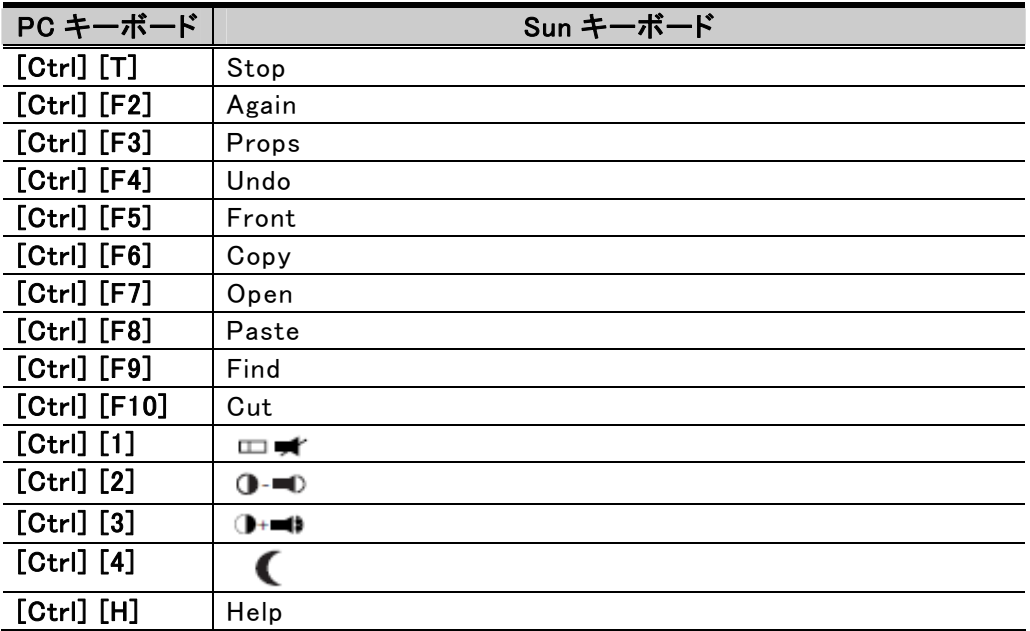

## Mac キーボード

エミュレーション機能により、PC 互換キーボード(101/104 キー)から、Mac キーボードの特殊キー を使用可能になります。詳細は下記の表をご参照ください。

注意:

操作の際、[Ctrl]もしくは[Alt]キーを押してすぐに離し、その後アクティベーションキーを押してすぐに離して ください。

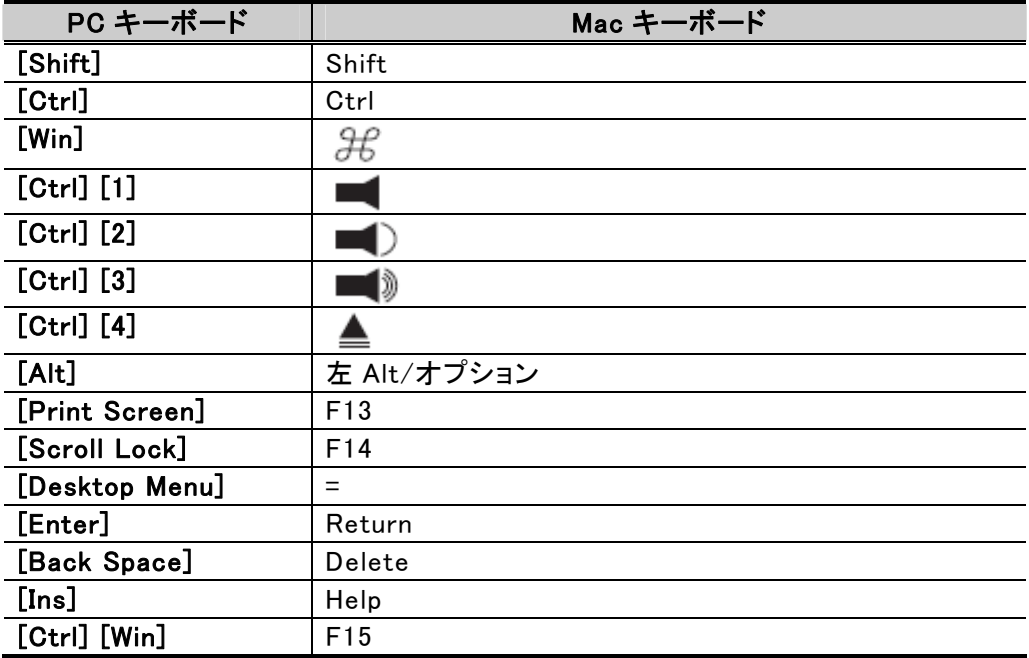

## CS-64U 仕様

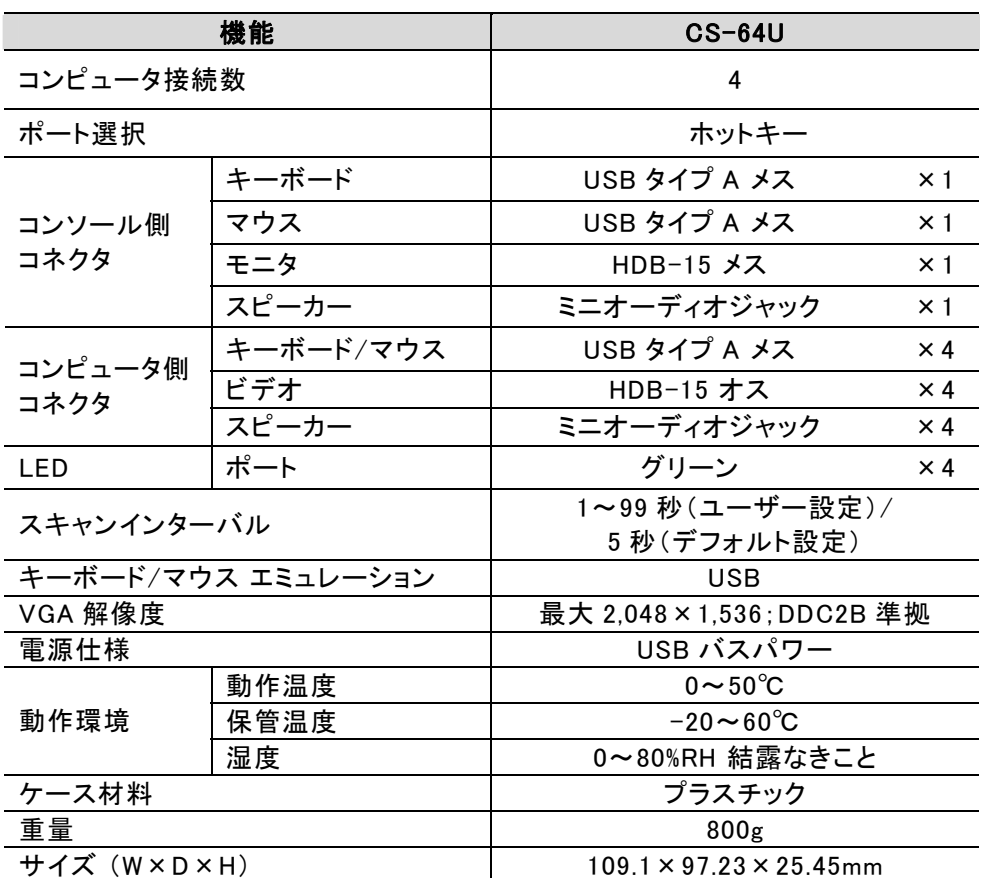

# トラブルシューティング

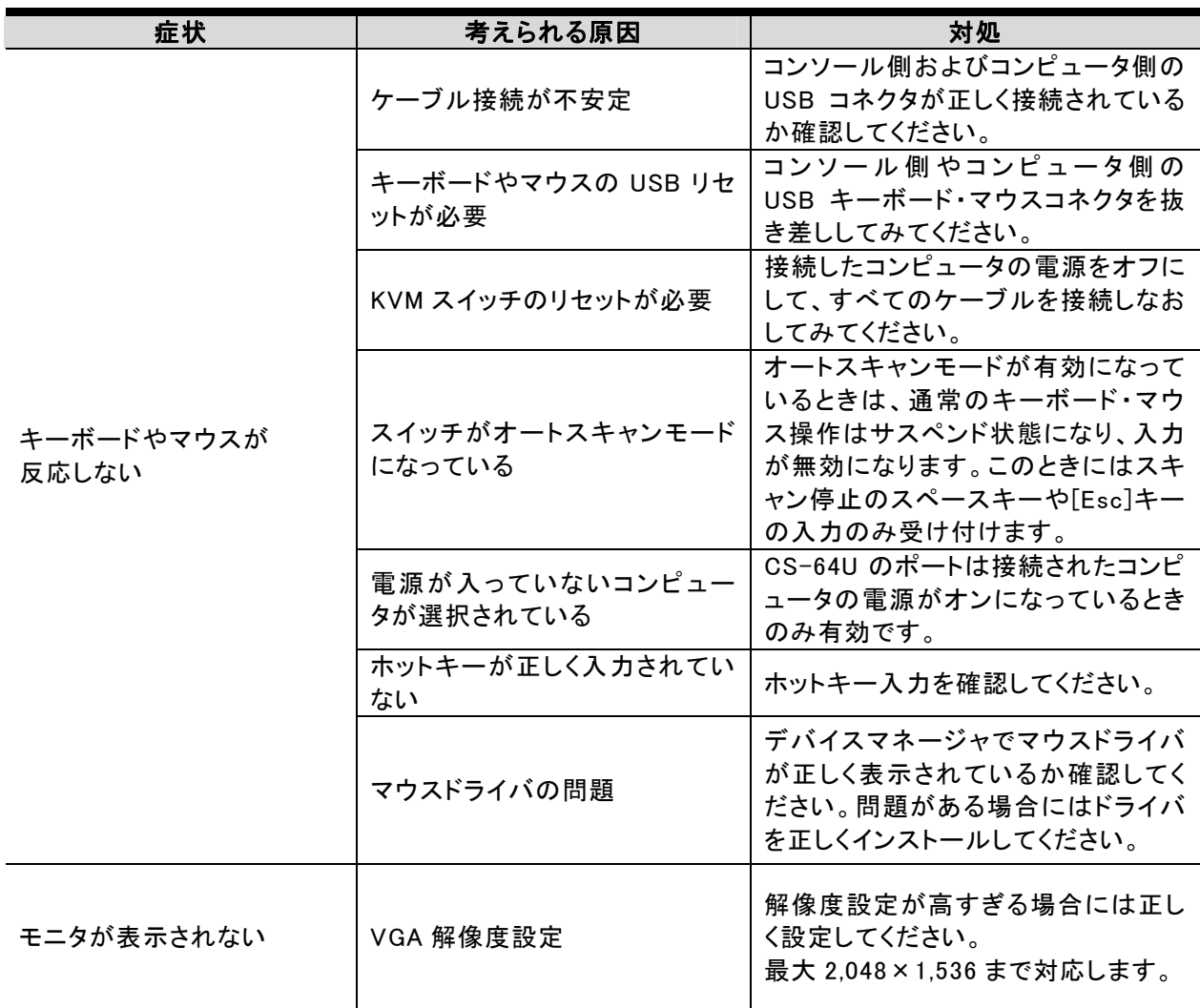

# CS-64U LED 表示一覧

ポート LED 表示と KVM の状態については以下の表をご覧ください。

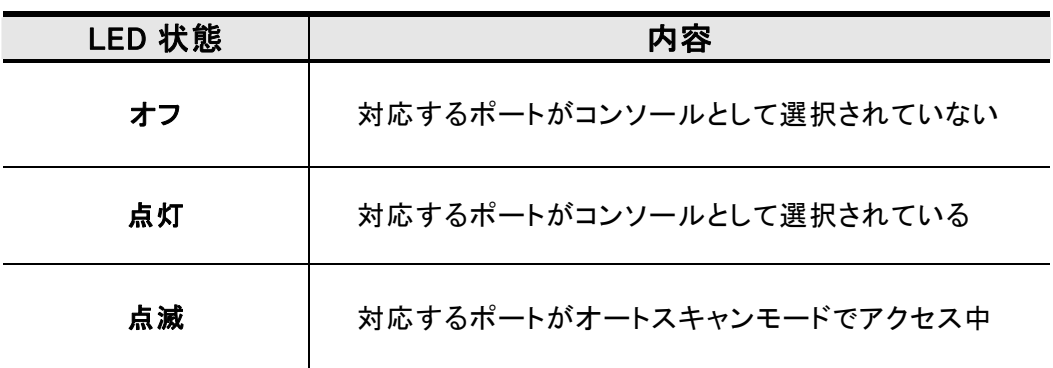

## 製品保証規定

本製品および付属のソフトウェア、ドキュメントの使用によって発生した装置の破損・データの損失 等の損害に関して、直接的・間接的・特殊な事例・付帯的または必然的であるかを問わず、弊社の 損害賠償責任は本製品の代金相当額を超えないものとします。

製品の販売店は、製品および本ドキュメントの使用に関して、品質・機能・商品性および特定の目 的に対する適合性について、法定上の、明示的または黙示的であるかを問わず、いかなる表示・ 保証も行いません。

弊社は製品および付属のソフトウェア・ドキュメントについて、予告なしに改良・改訂を行う権利を 有します。詳細については販売店までお問い合わせください。